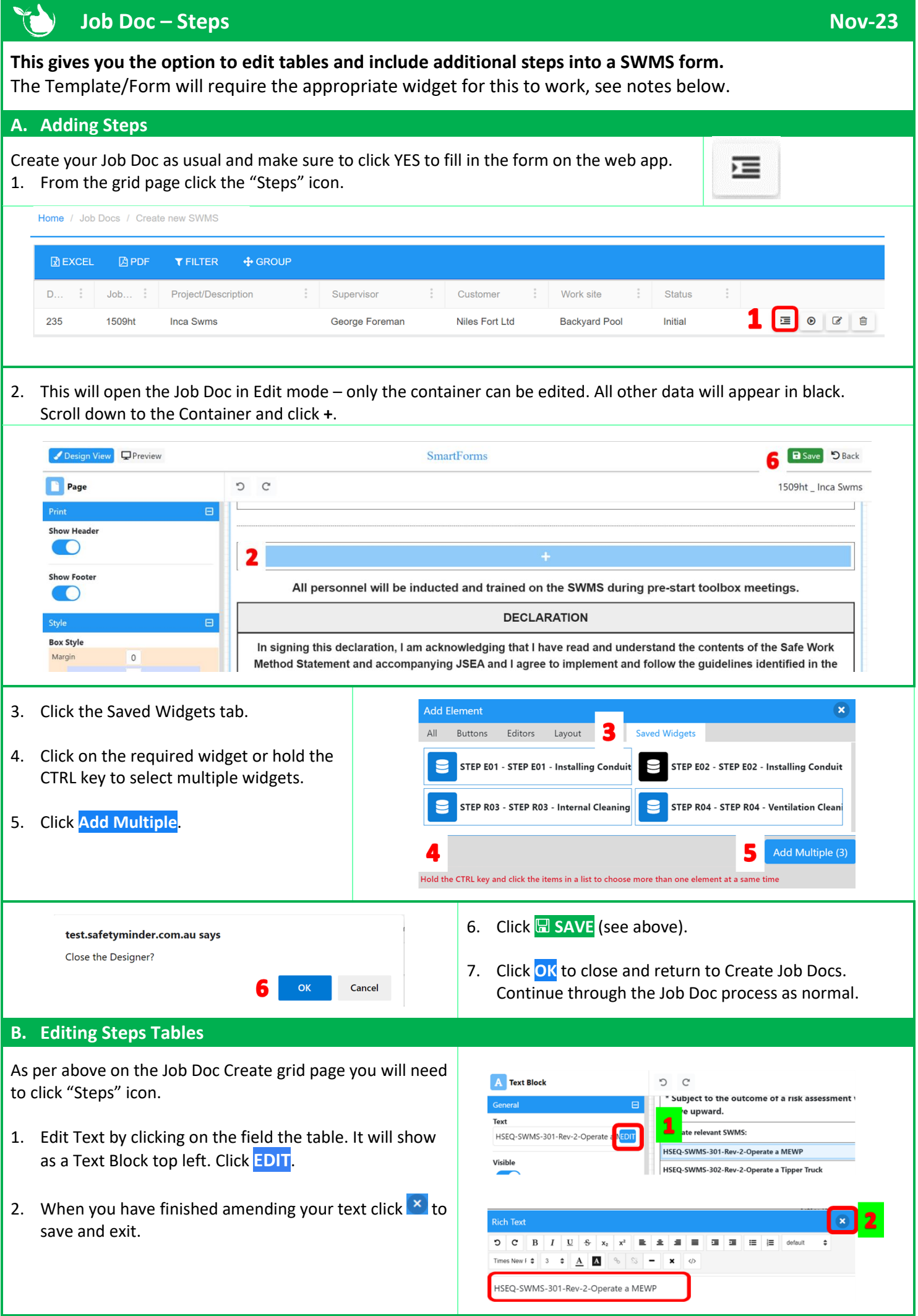

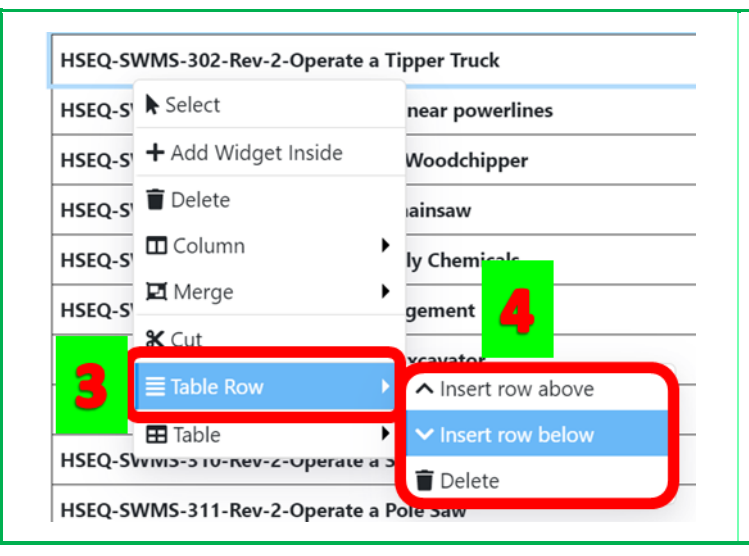

- 3. To add or delete rows, click on a line in the table, move your mouse down to Table Row.
- 4. From the options on the right select to either Insert row above, Insert row below or Delete as required.

When you are finished editing the table as per above Click **<b>H** SAVE & OK to close and return to Create Job Docs.

**Once assigned these are completed in the mobile app under [Job Docs](https://safetyminder.com.au/knowledge-base-2/create-job/)**

## **NOTES:**

- 1. The Template/Form must have a container to add steps. This will appear blank when creating the form.
- 2. In the properties scroll down to the binding section and add "Steps" to the tag.

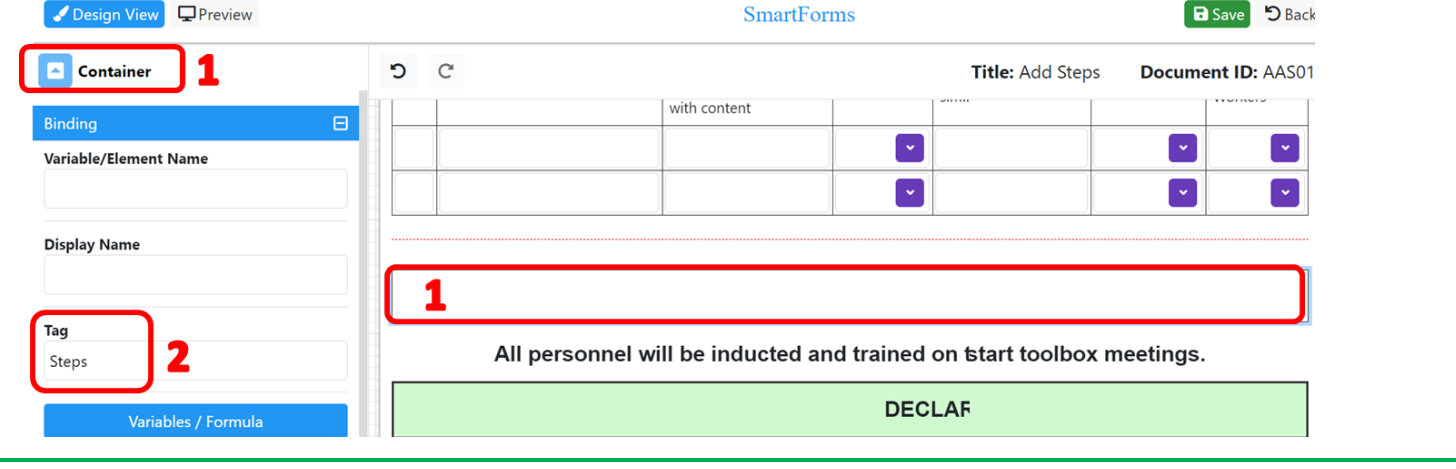

- Only Widgets with type STEPS will be displayed under Saved Widgets for inclusion.
- Steps tables can also be directly setup in Containers so they can be edited before assigning. This includes editing text, removing or inserting rows etc.

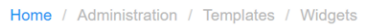

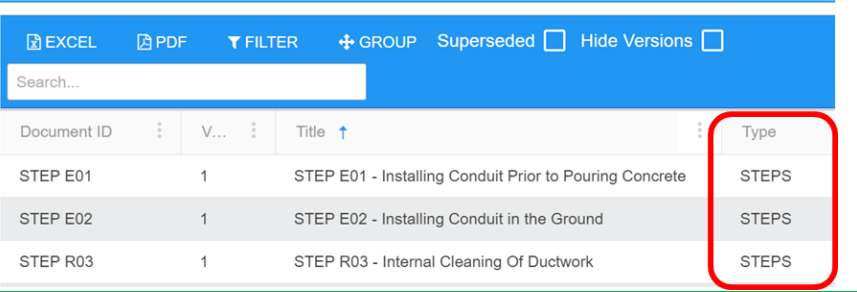

## For more assistance using containers and steps please contact us a[t support@safetyminder.co](mailto:support@safetyminder.co)

**Safetyminder Knowledge Base - Copyright of Trans-Tasman Pty Ltd Nov-23**